## **Добавление резервных датчиков в «Заслон-Д»**

1. Нажмите на значок настроек в «Заслон-Д».

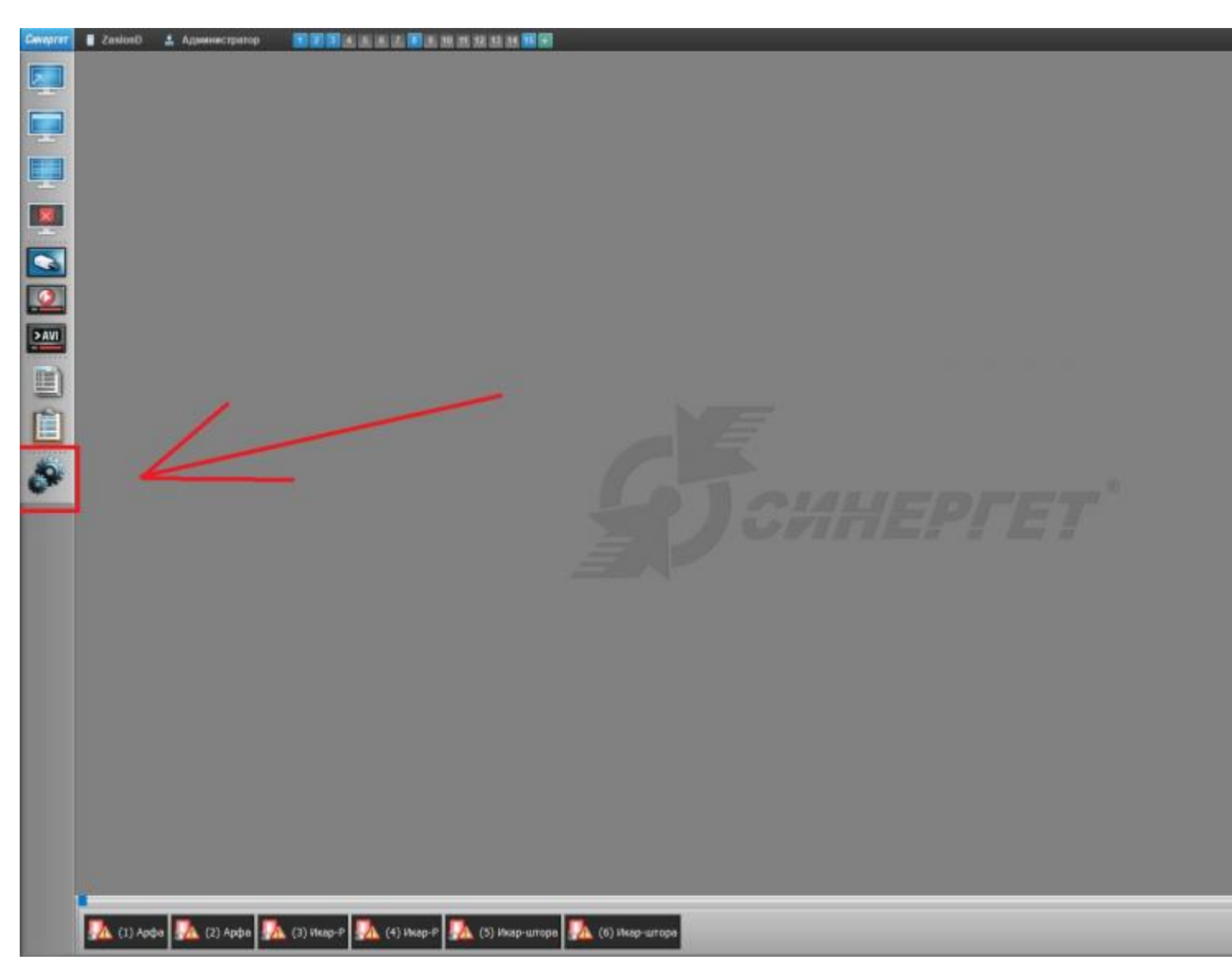

2. В открывшемся окне разверните пункт меню «Устройства». Далее нужно найти и развернуть «Стрелец», затем «(9) Арфа резерв» и выбрать «Датчик вскрытия». Выберите вкладку «Настройки», в графе «Имя» введите «(9) Датчик вскрытия» и нажмите «Применить». Должно получиться как на скриншоте.

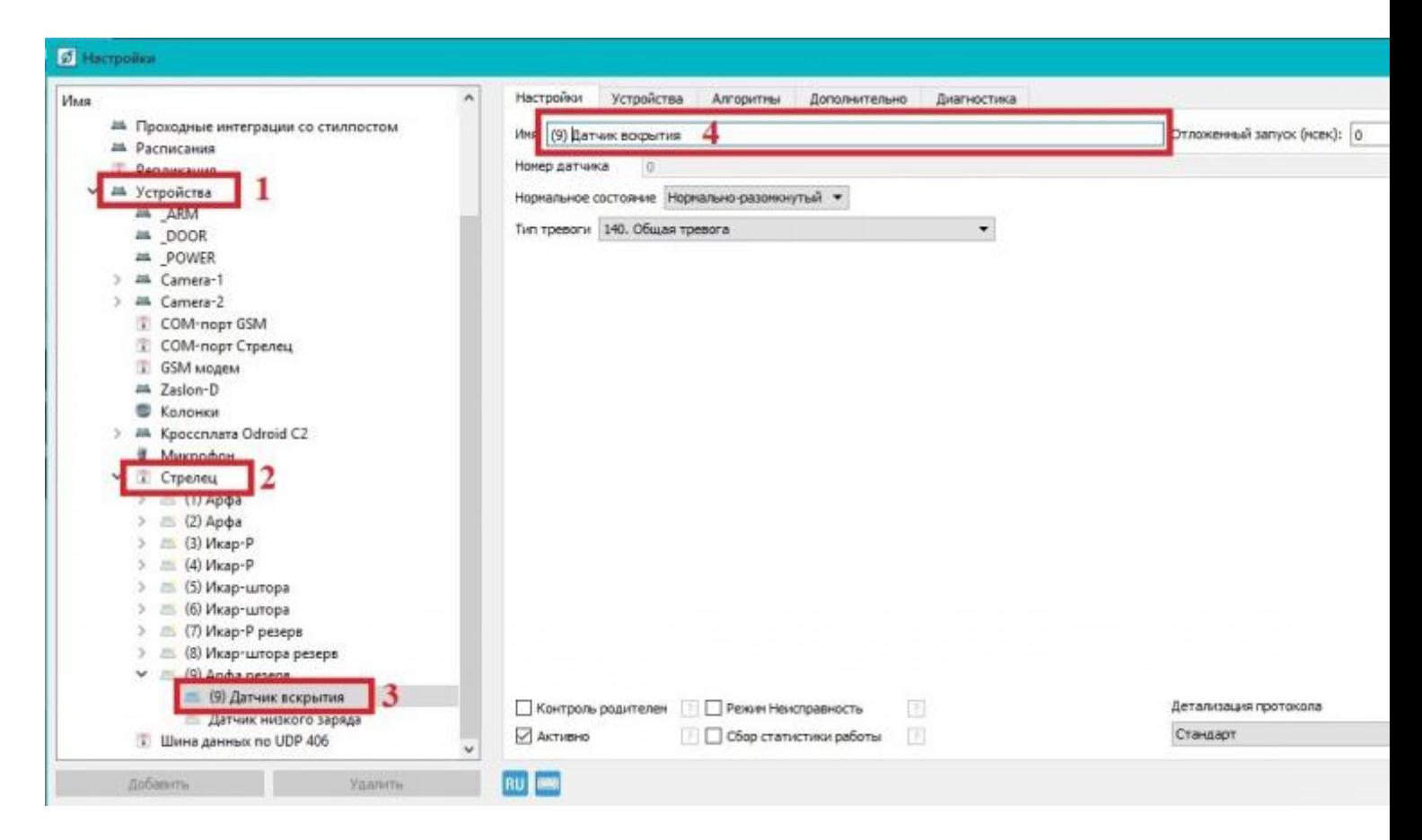

3. Далее разверните «Устройства» и найдите «Zaslon-D».

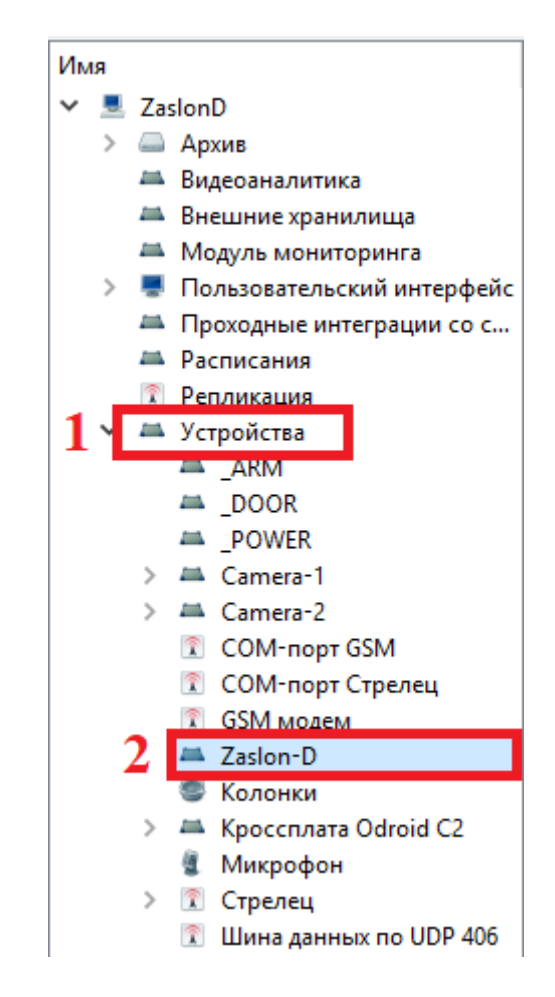

4. Теперь нужно перейти на вкладку «Номера устройств» и выбрать датчик,

вместо которого нужно добавить новый. У каждого датчика под устройством есть строка «Датчик вскрытия», поэтому нужно выбирать так, как показано на примере. Выделите «(1) Арфа» и «(1) Датчик вскрытия», затем нажмите «Удалить».

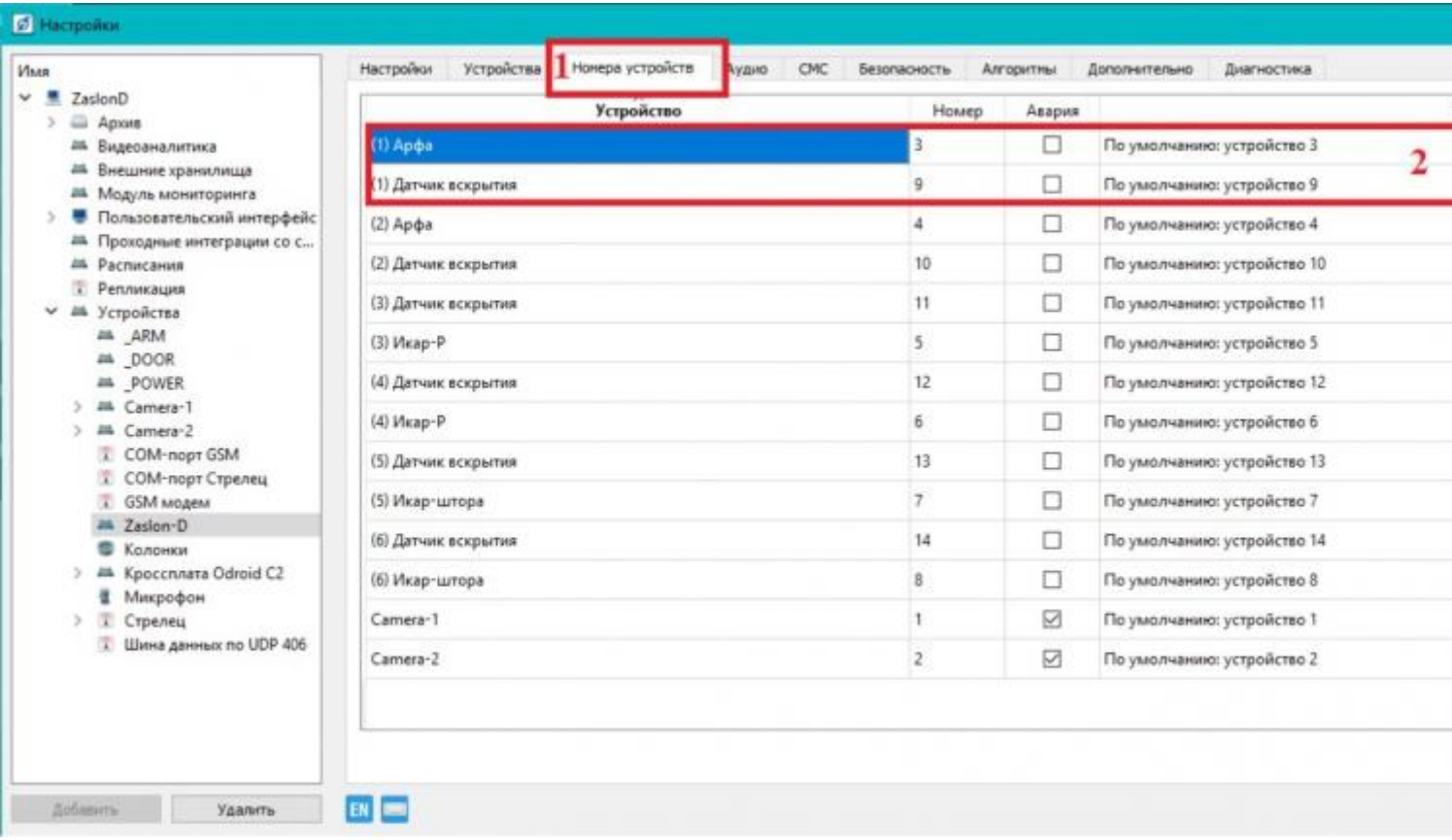

5. Во вкладке «Номера устройств» нажмите кнопку «Добавить». Откроется окно, в котором нужно развернуть графу «Стрелец», в ней найти и развернуть «(9) Арфа резерв». Теперь зажмите кнопку Ctrl на клавиатуре и выделите «(9) Арфа резерв» и «(9) Датчик вскрытия», как показано на скриншоте. После этого нажмите кнопку «ОК», а затем «Применить».

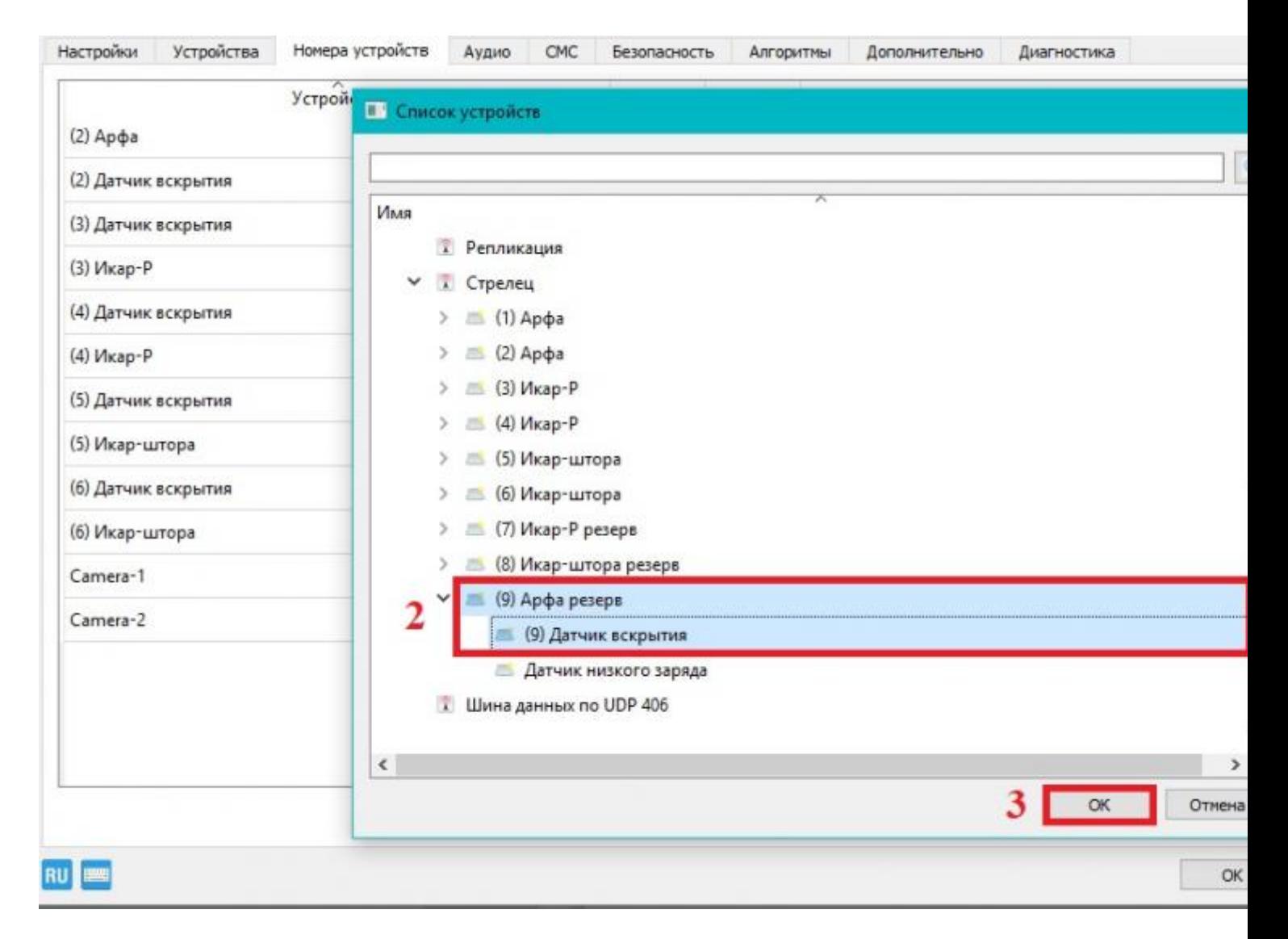

6. В настройках слева перейдите в графу «Модуль мониторинга». Выберите в окне «План объекта» и нажмите кнопку «Дизайнер».

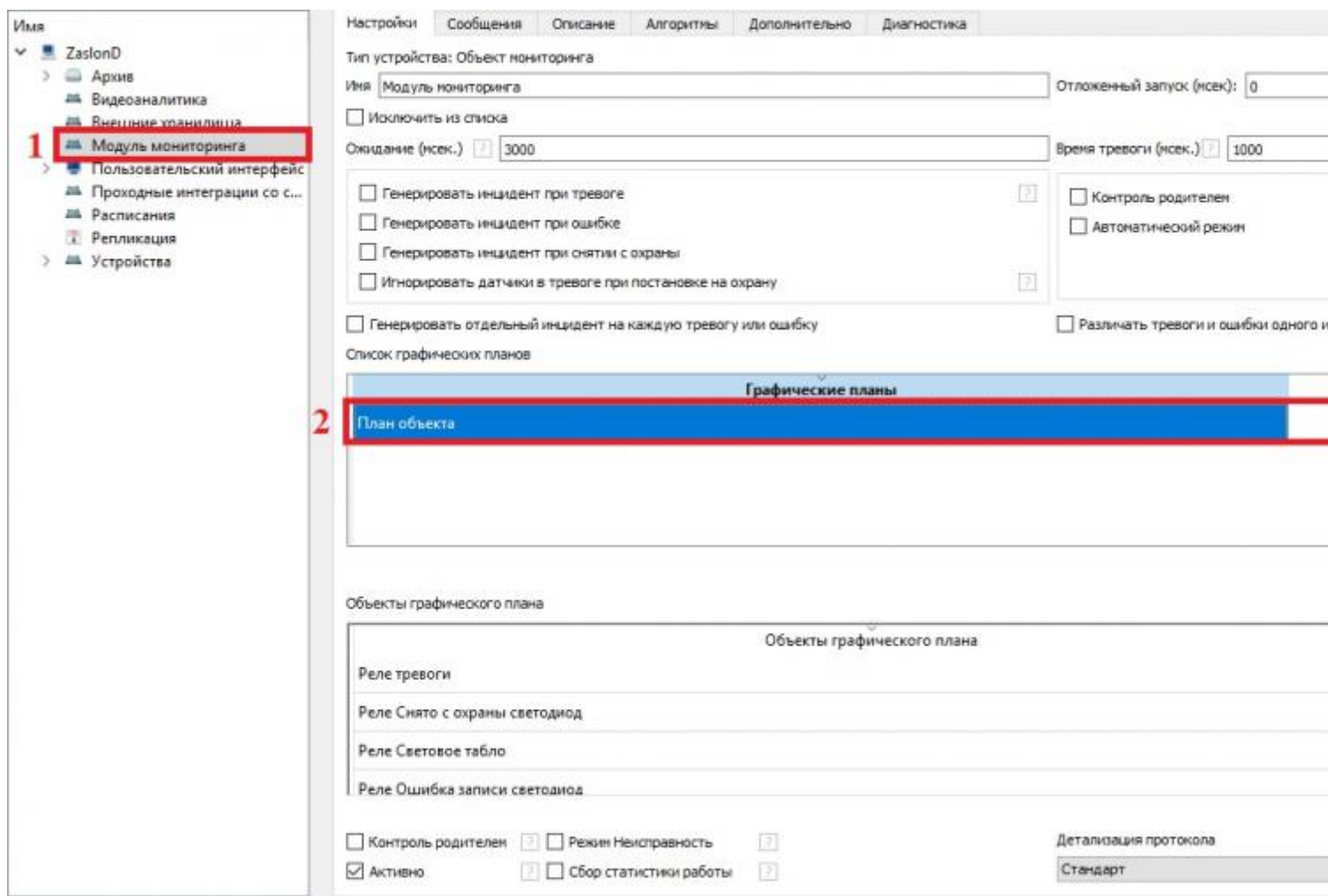

7. В появившемся редакторе графического плана нужно удалить старый датчик и относящиеся к нему устройства: (1) Арфа, (1) Датчик вскрытия, (1) Датчик низкого заряда. Для этого щелкните правой кнопкой мыши по устройству и нажмите «Удалить».

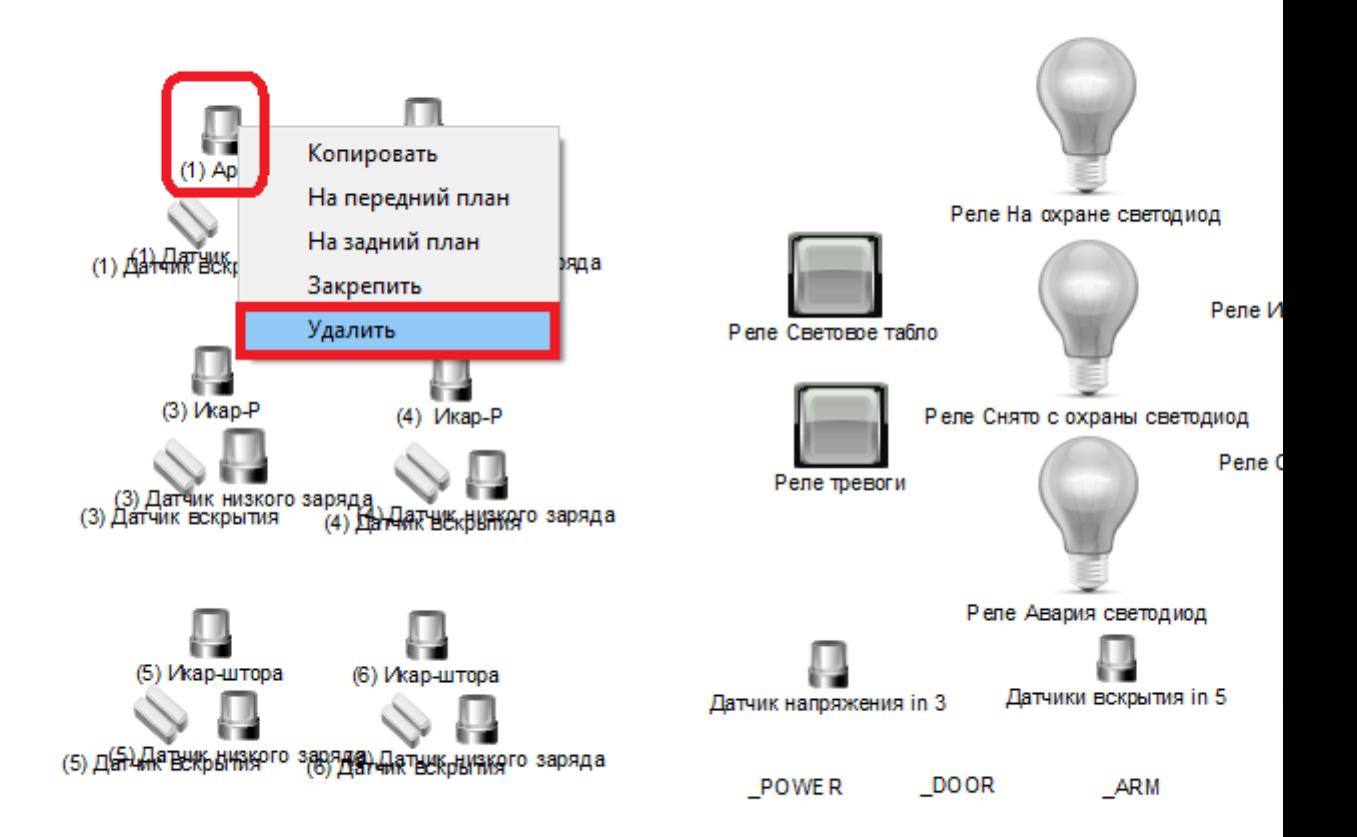

8. В нижнем левом углу находится окно «Устройства», в нем разверните устройства «Zaslon-D», найдите и разверните «Стрелец». В открывшемся списке нужно найти «(9) Арфа резерв» и «(9) Датчик вскрытия». Выделите и перетащите мышью резервные датчики «(9) Арфа резерв» и «(9) Датчик вскрытия» в редактор графического плана. Должно получится так, как на скриншоте выделено зеленым.

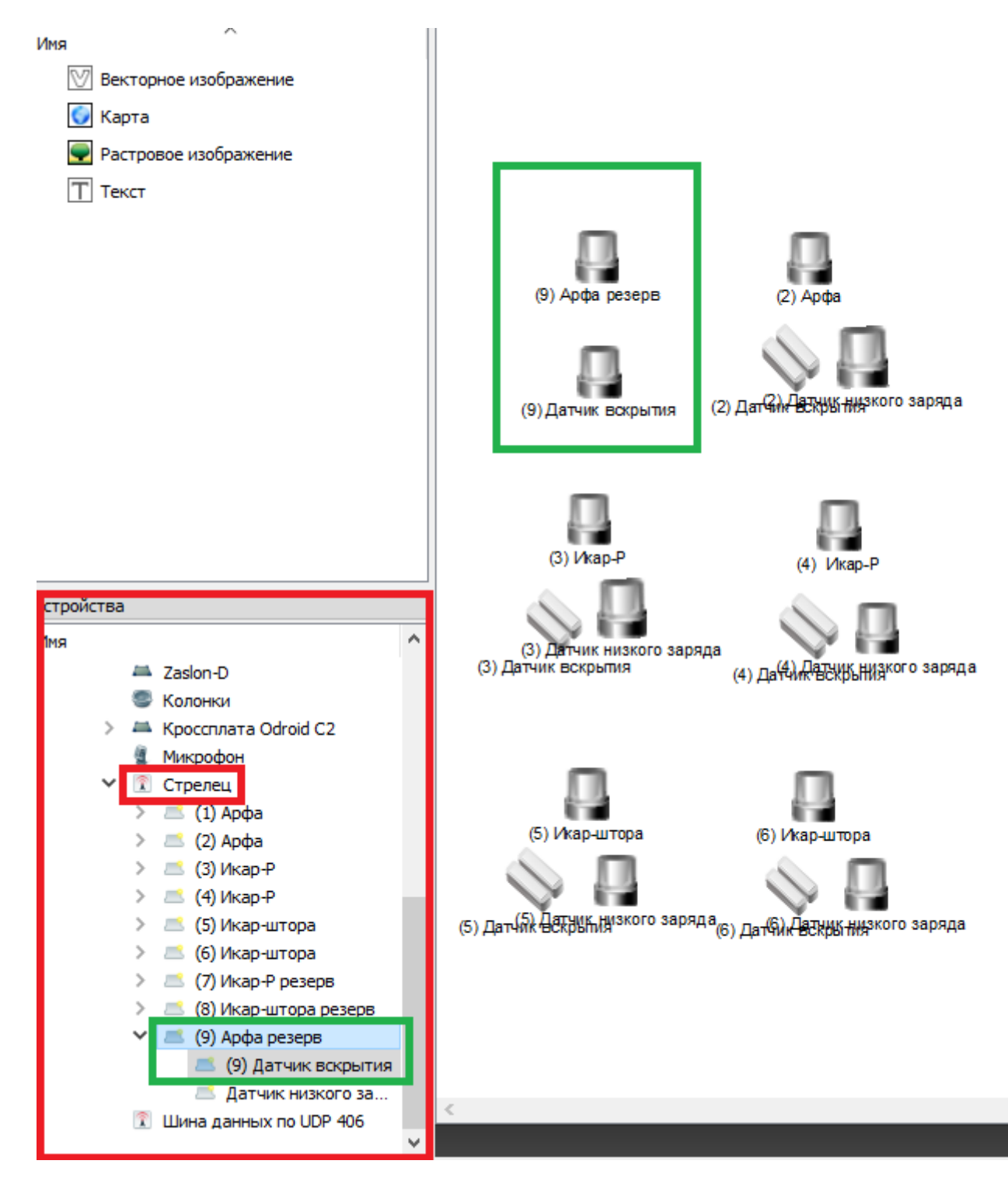

*Заключение: После добавления резервного датчика в программу подключите физически датчик к двери «Заслон-Д».*